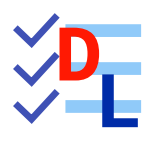

# FONCTIONS PARAMÉTRIQUES

Mis à jour le 20/02/2024

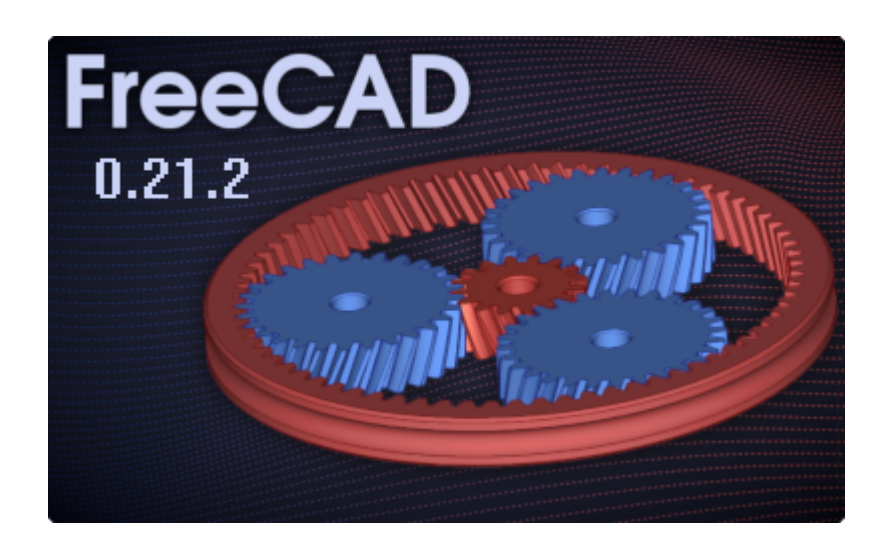

Auteur(s) : mél : dominique.lachiver @ lachiver.fr web : <https://lachiver.fr/>

Licence :

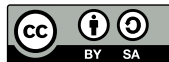

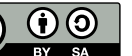

# Table des matières

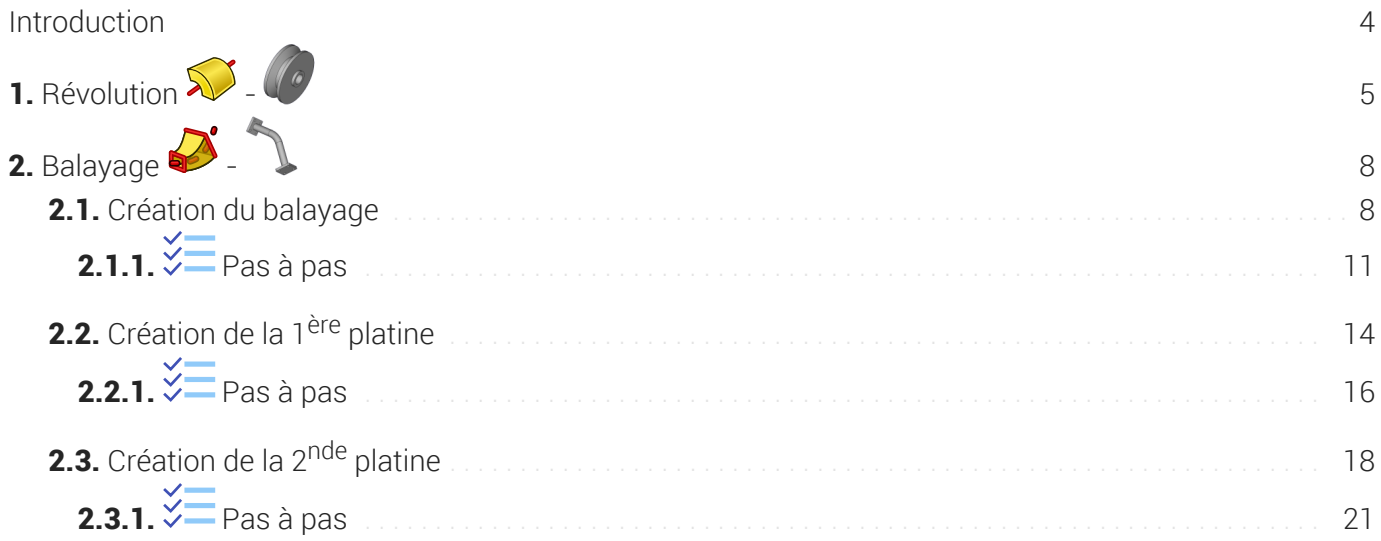

# <span id="page-3-0"></span>Introduction

Pour le moment, nous avons utilisé deux fonctions paramétriques :

- une fonction additive : la protrusion  $\mathbb{S}$  ;
- une fonction soustractive : la cavité  $\ll$  ;

Dans ce chapitre, nous allons découvrir d'autres fonctions paramétriques.

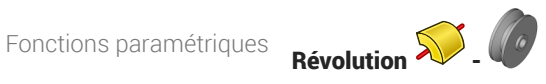

# <span id="page-4-0"></span>1. Révolution  $\mathbb{S}$  -  $\bullet$

#### Nous allons modéliser le solide suivant : (cf [TP7.pdf](https://lachiver.fr/FreeCAD_pdf/TP7.pdf) )

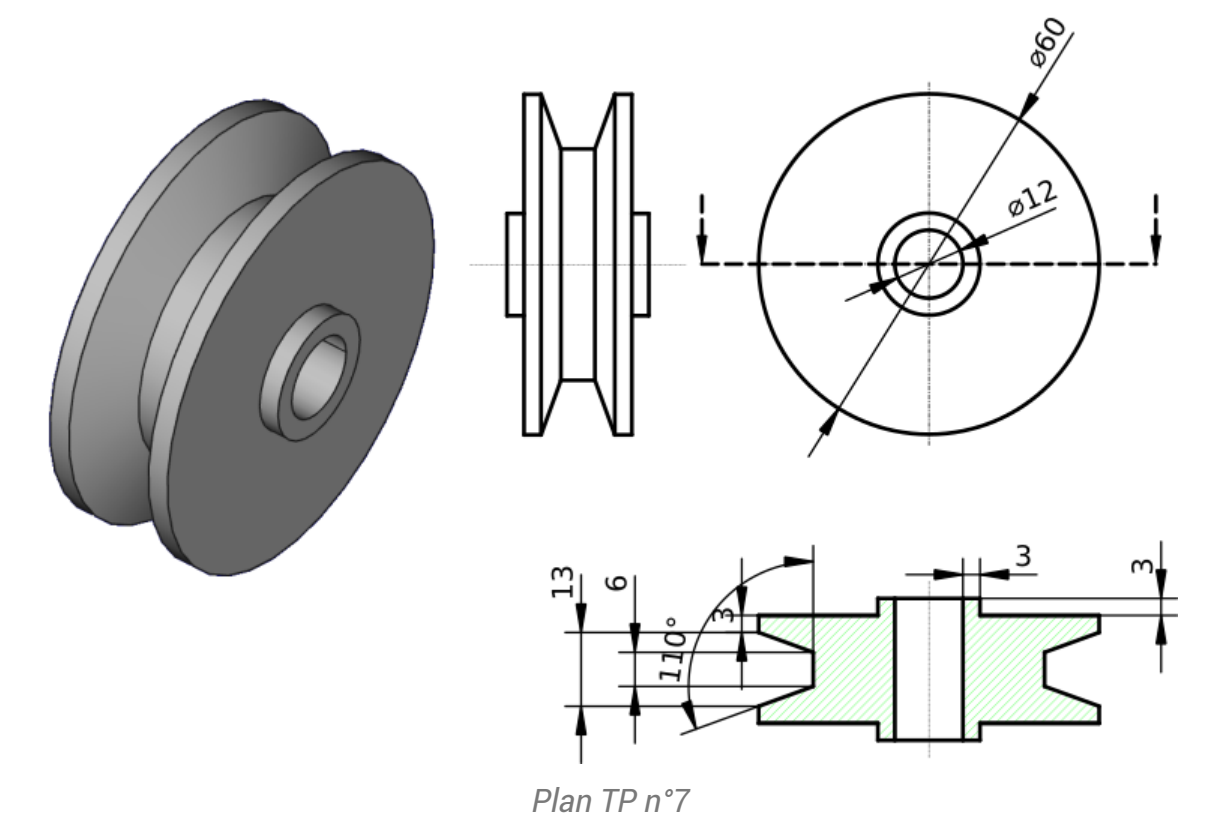

## Objectifs

- $\bullet$  Utiliser la commande Révolution  $\mathbb{S}$  ;
- $\bullet$  Utiliser la contrainte angulaire  $\blacktriangle$ ;

## **Tâches à réaliser**

- Créer un nouveau document  $\boxed{B$  TP7 dans FreeCAD;
- Créer un nouveau corps  $\bigotimes$  et une nouvelle esquisse  $\bigotimes$  dans le plan XY;

Dans l'atelier  $\bigoplus$  Sketcher), créer l'esquisse ci-dessous à l'aide d'une seule polyligne  $\bigotimes$ :

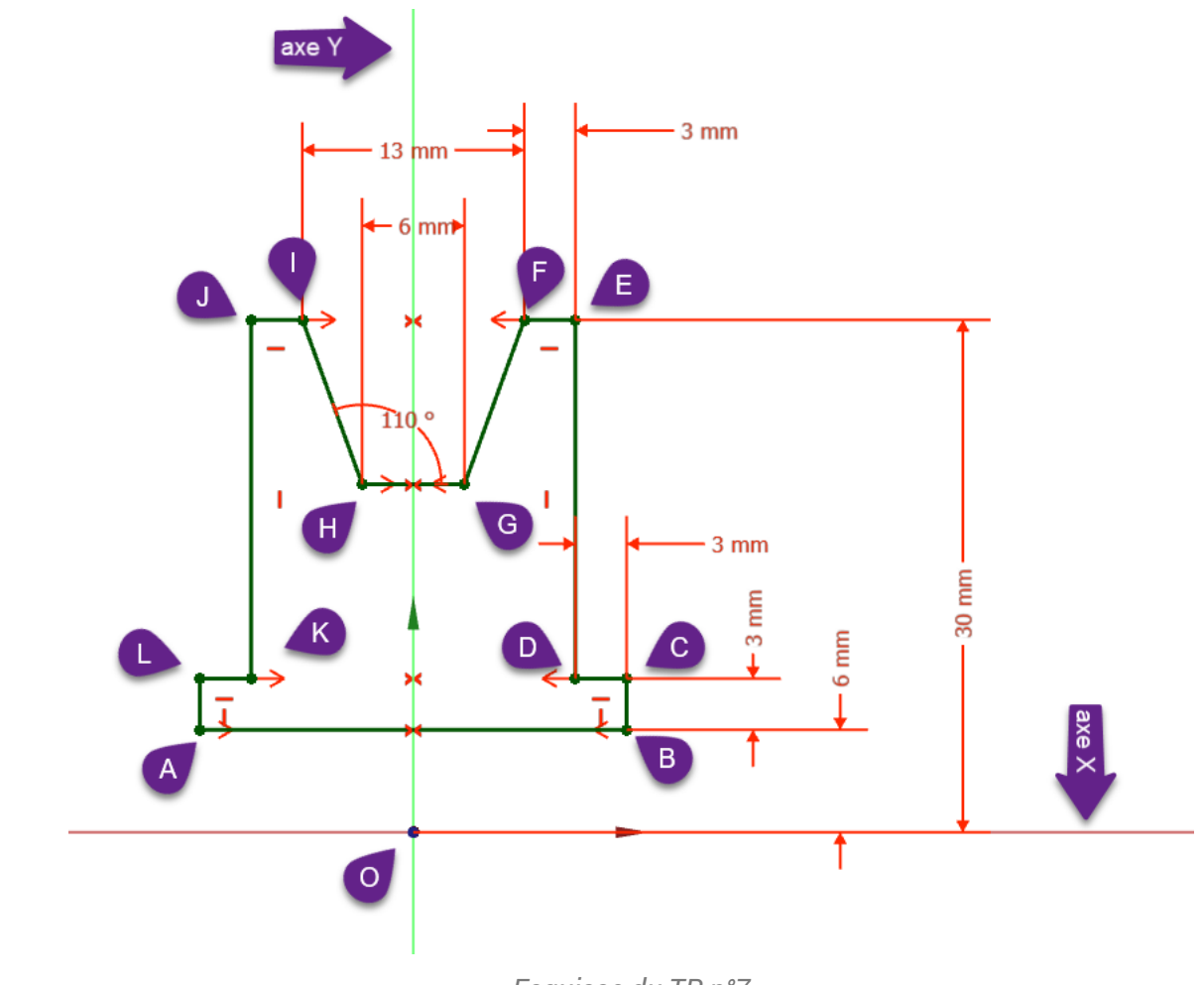

#### *Esquisse du TP n°7*

#### Aide :

- Créer une polyligne  $\bigcirc$  approximative fermée en exploitant les contraintes automatiques  $\longrightarrow$ , et surtout sour la fermeture de la polyligne;
- Appliquer quatre fois la contrainte de symétrie >< respectivement aux points A&B, K&D, I&F, G&H par rapport à l'axe Y ;
- Appliquer la contrainte  $\leftarrow$  de 110° entre les segments GH & HI;  $\bullet$
- Vérifier que l'esquisse est fermée puis appliquer les contraintes dimensionnelles ;

### **Tâches à réaliser (suite)**

Dans l'atelier  $\bigoplus$  Part Design, à partir de l'esquisse, créer une révolution  $\bigotimes$  autour de l'axe  $\bullet$ d'esquisse horizontal ;

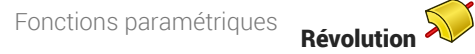

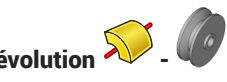

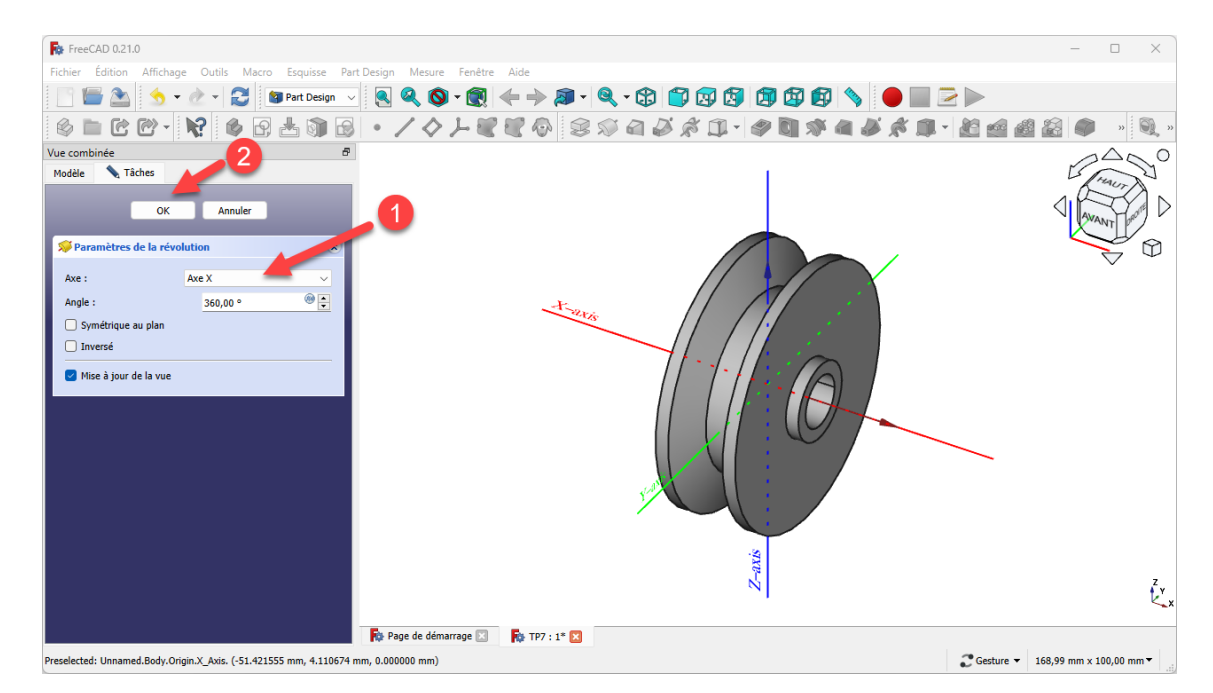

*Création de la révolution*

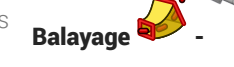

# <span id="page-7-0"></span>2. Balayage  $\blacktriangleright$  -  $\blacktriangleright$

Nous allons modéliser le solide suivant : (cf [TP8.pdf](https://lachiver.fr/FreeCAD_pdf/TP8.pdf) )

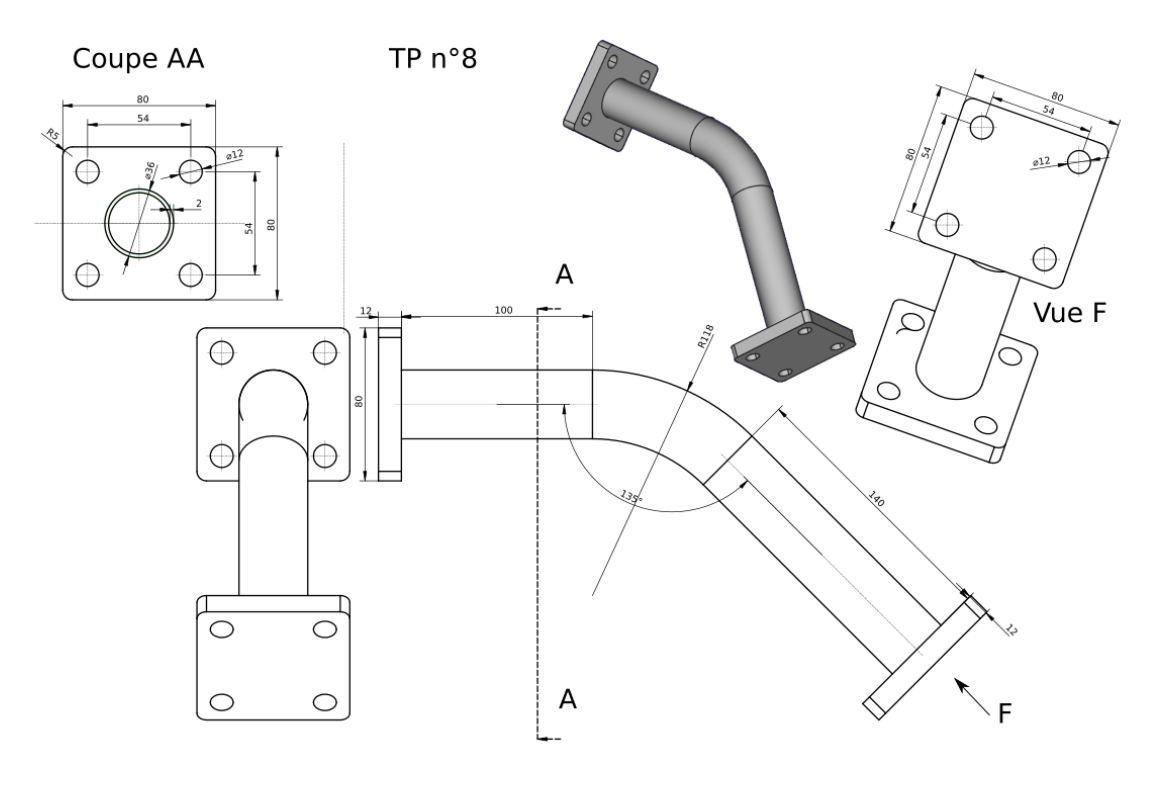

*Plan TP n°8*

### Objectifs

- $\bullet$  Utiliser la commande Balayage Additif  $\bigotimes$  dans l'atelier  $\bigoplus$  Part Design ;
- Utiliser la commande Copie Carbone de l'atelier **& Sketcher** ;

### **Tâches préliminaires**

- Créer un nouveau document  $\boxed{B}$  TP8 dans FreeCAD;
- Créer un nouveau corps  $\bigotimes$ ;

# <span id="page-7-1"></span>2.1. Création du balayage

### **Tâches à réaliser**

Créer la 1<sup>ère</sup> esquisse  $\boxed{\color{red} \blacktriangleleft}$  ci-dessous dans le plan YZ que vous renommerez  $\boxed{\color{red} \blacktriangleleft}$  Profil);

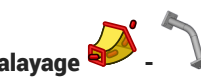

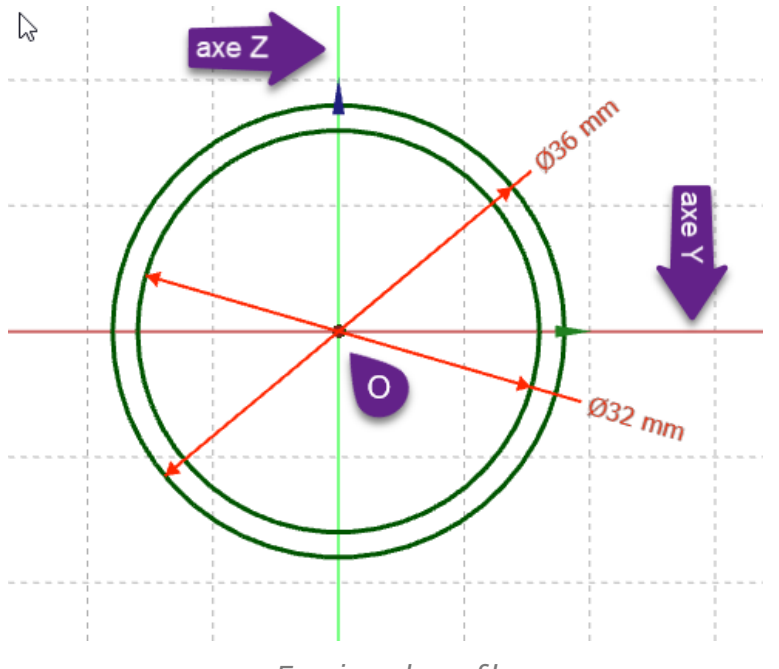

*Esquisse du profil*

### Aide :

- Utiliser la contrainte automatique de coïncidence sour positionner le centre des cercles ;  $\bullet$
- Pour renommer l'esquisse, cliquer droit sur l'esquisse dans la vue  $\Box$  Modèle et sélectionner la  $\bullet$ commande  $\boxed{\mathbf{R}}$  Renommer (ou bien appuyer sur la touche  $\boxed{\mathbf{E}}$  F2 sous  $\boxed{\phantom{0}}$  ou  $\boxed{\phantom{0}}$ );

### Tâches à réaliser (suite)

Créer une 2<sup>nde</sup> esquisse  $\bigcap$  ci-dessous dans le plan XZ que vous renommerez  $\bigoplus$  Chemin

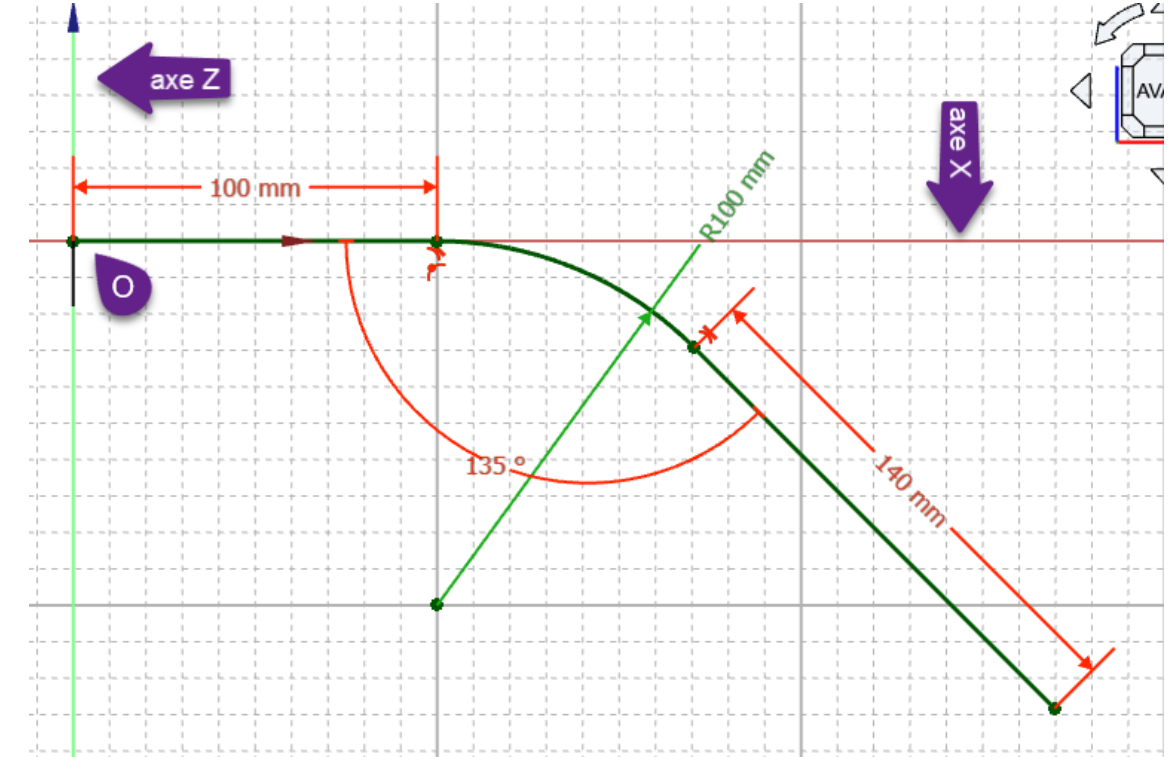

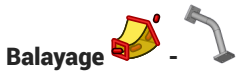

*Esquisse du chemin*

### Aide :

Utiliser une polyligne  $\bigcirc$  et appuyer 3 fois sur la touche  $\equiv$  M pour créer l'arc tangent au 1er segment ;

### Tâches à réaliser (suite)

• Créer un balayage  $\sum$  avec le profil et le chemin correspondant aux esquisses créées ;

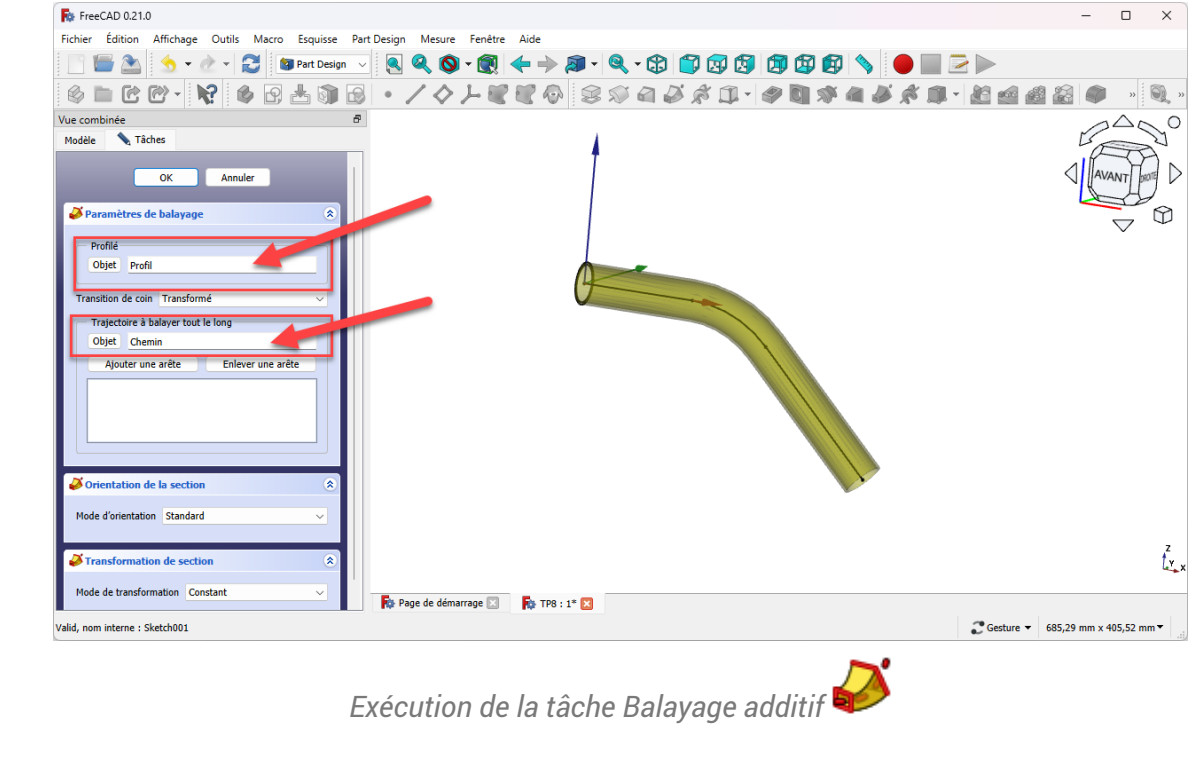

### **Q** Aide :

Appuyer sur la touche  $\equiv$  Ctrl  $(\equiv$  Cmd sous  $\geq$ ), sélectionner le  $\equiv$  profil et le  $\equiv$  chemin puis cliquer sur la commande  $\sum$ ;

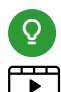

### Aide en ligne

<https://lachiver.fr/FreeCAD-mp4/tp8-1.mp4>

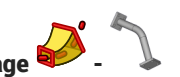

# <span id="page-10-0"></span>2.1.1.  $\overleftarrow{=}$  Pas à pas

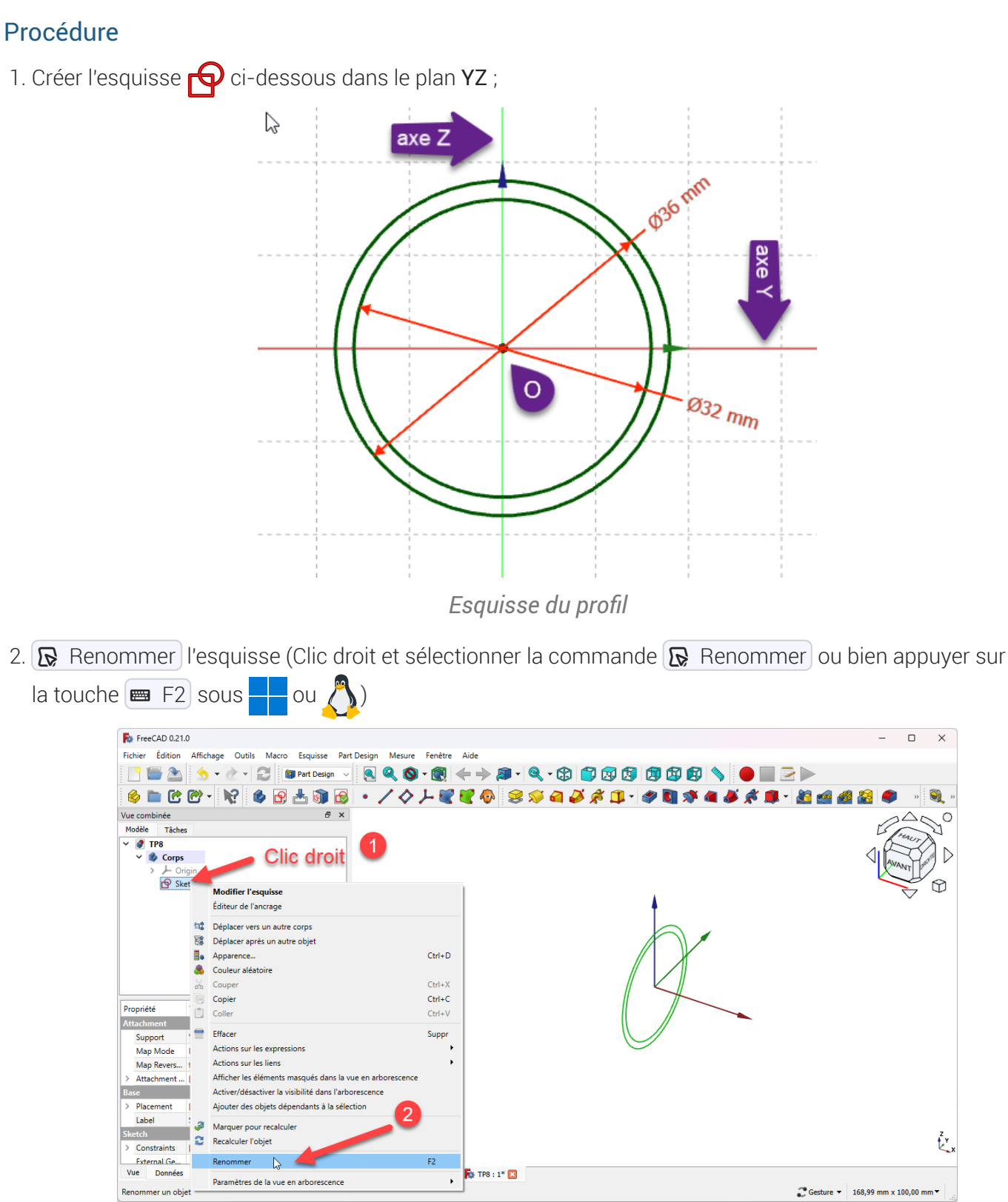

*Renommer l'esquisse à Profil*

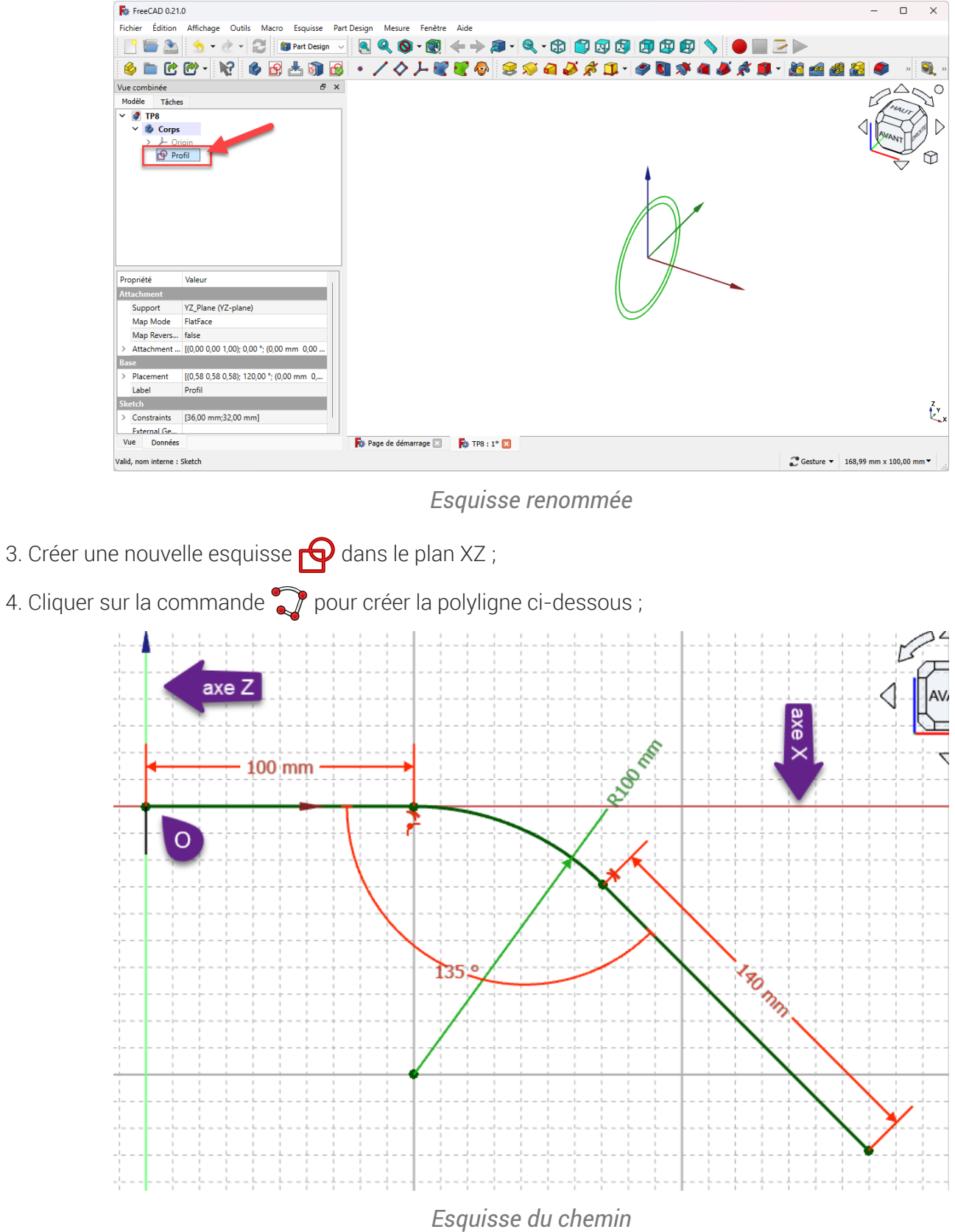

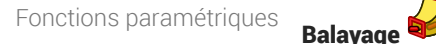

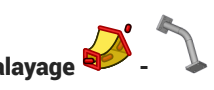

5. Renommer l'esquisse  $\bigoplus$  Sketch001 en  $\bigoplus$  Chemin ;

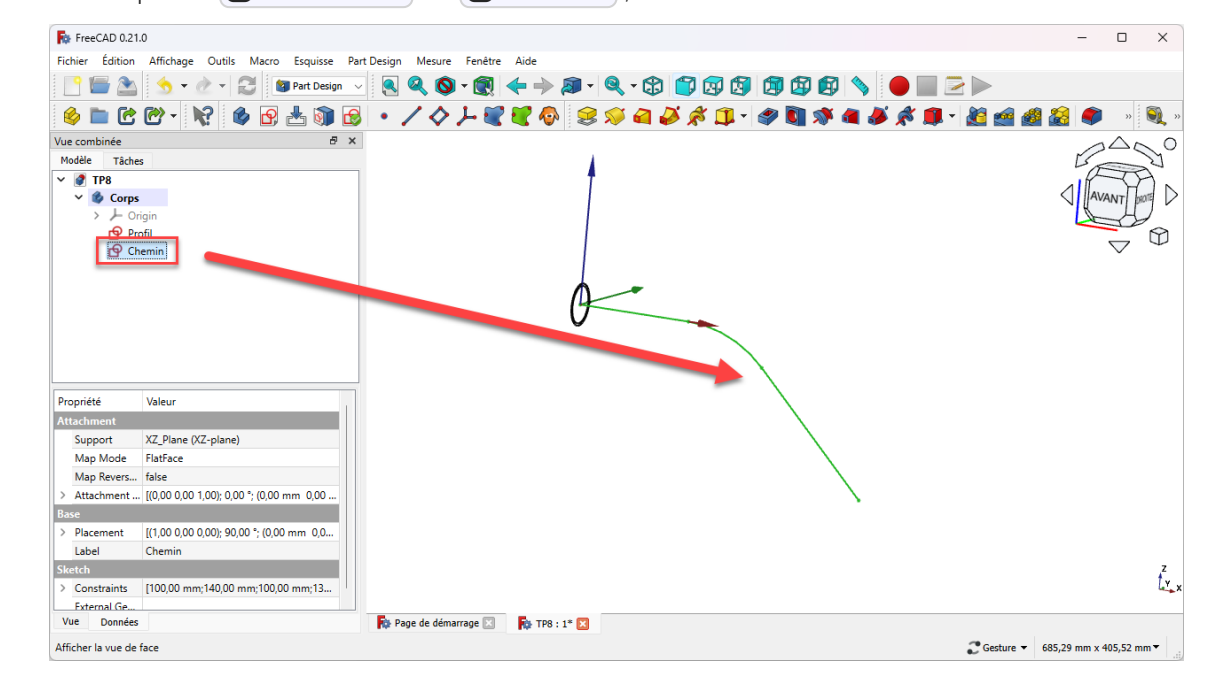

6. Sélectionner le  $\bigoplus$  Profil, appuyer sur  $\bigoplus$  CTRL ( $\bigoplus$  CMD) sous  $\bigoplus$ ) et sélectionner le  $\bigoplus$  Chemin, puis sélectionner la commande  $\sum$ ;

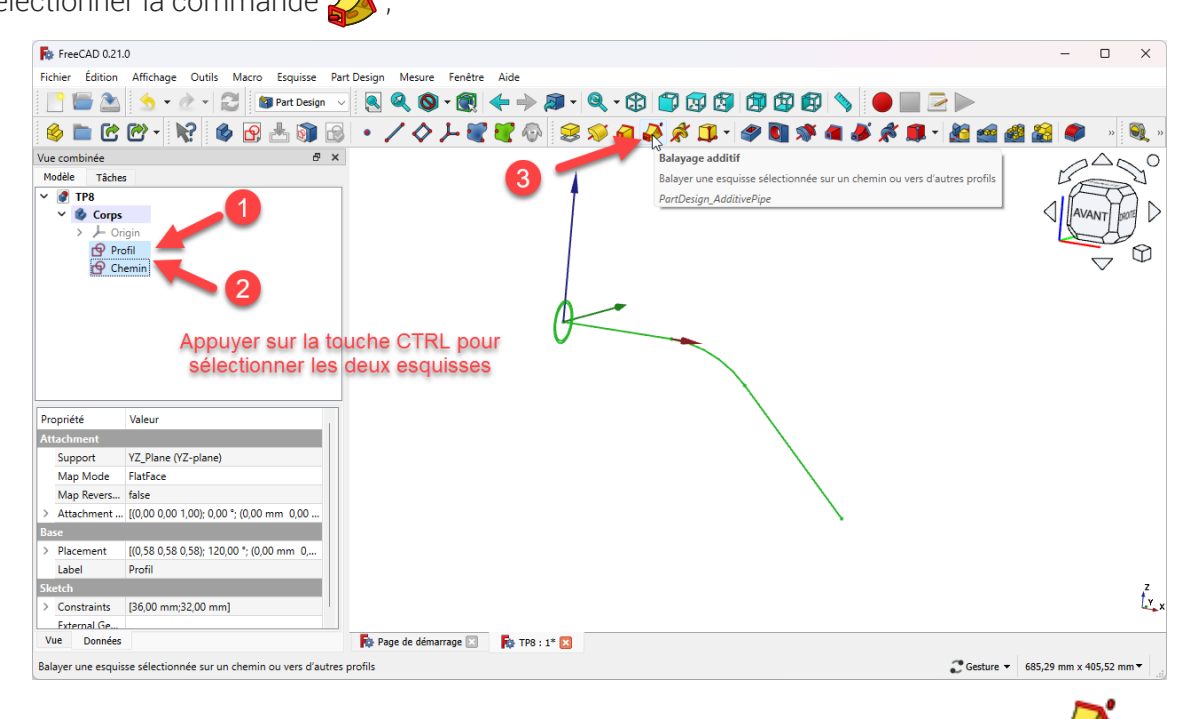

*Sélection des esquisses et exécution de la commande Balayage Additif* 

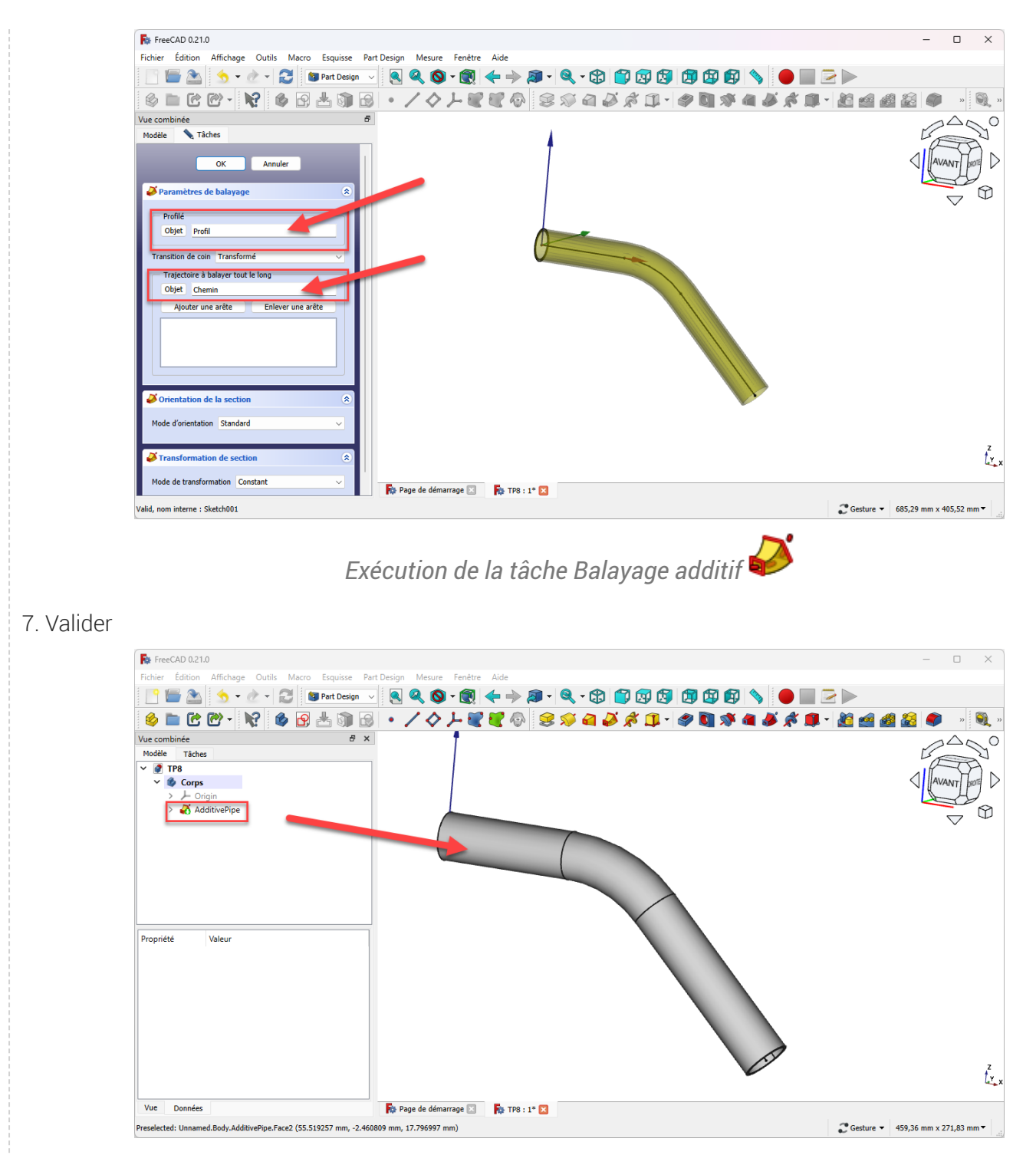

*Le balayage additif a été créé*

# <span id="page-13-0"></span>2.2. Création de la 1<sup>ère</sup> platine

### **E** Tâches à réaliser

Sélectionner la face extrême située à l'origine et créer l'esquisse  $\bigcirc$  ci-dessous ;

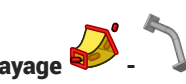

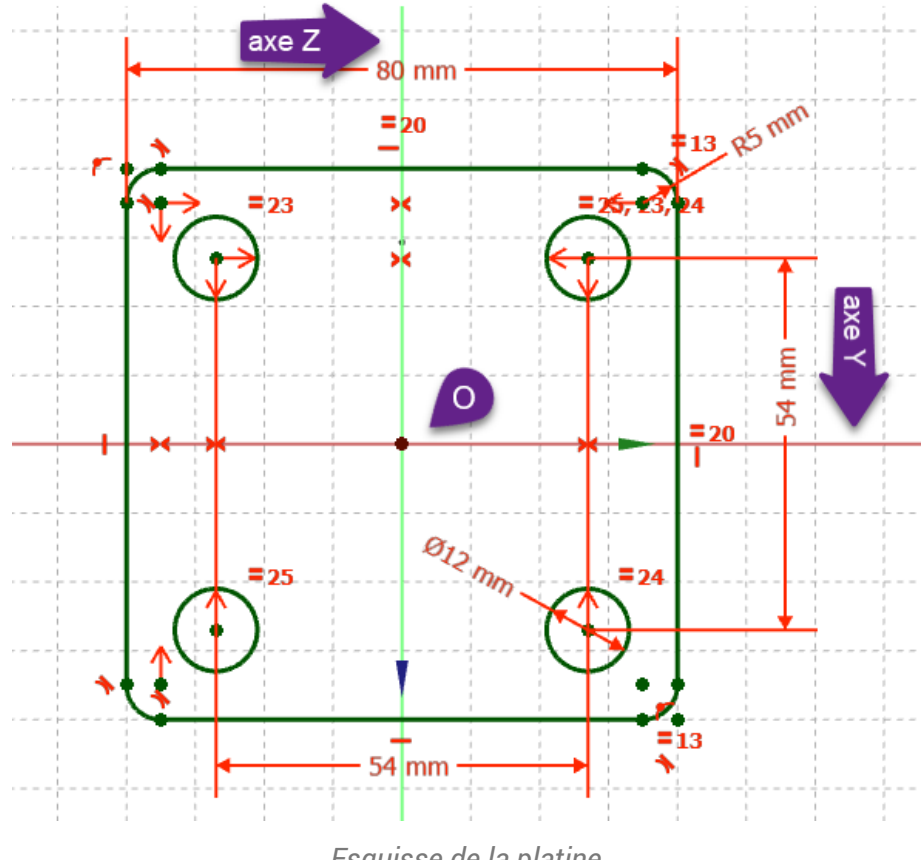

*Esquisse de la platine*

### Aide :

- Sélectionner la face située à l'origine pour créer l'esquisse ;
- Utiliser la géométrie Rectangle arrondi nour créer le contour extérieur de l'esquisse ;  $\bullet$

#### Tâches à réaliser (suite)

• Créer une protrusion  $\mathbb{Q}$  de 12 mm;

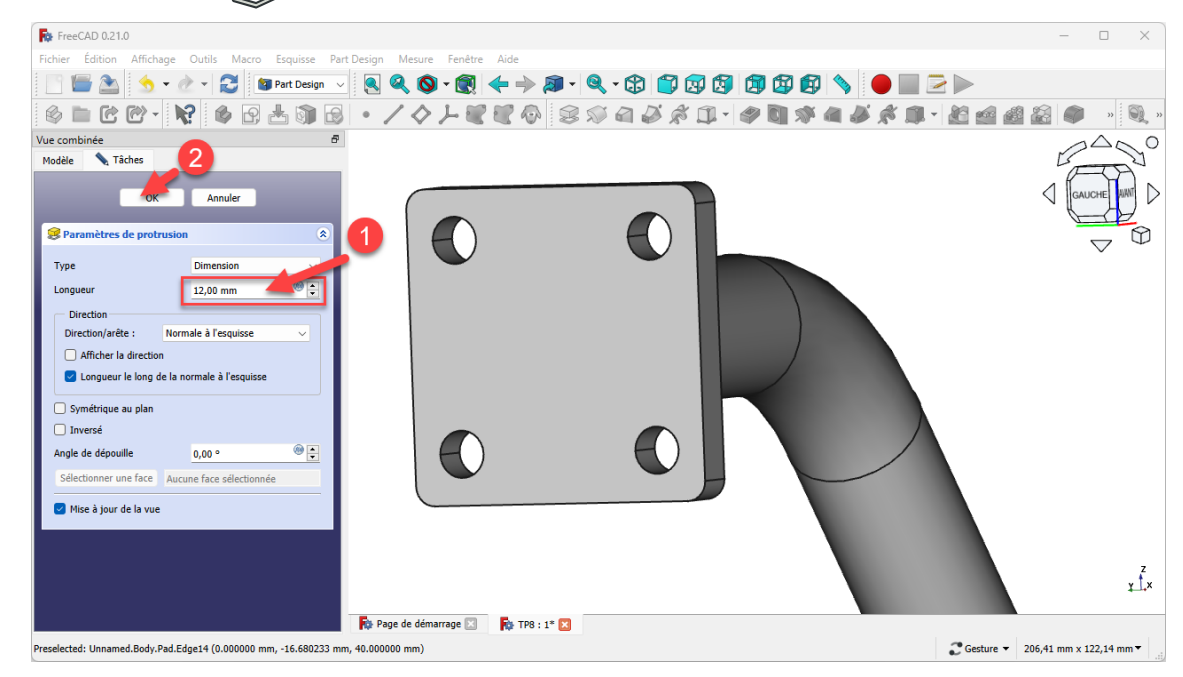

*Saisie des paramètres de la protrusion*

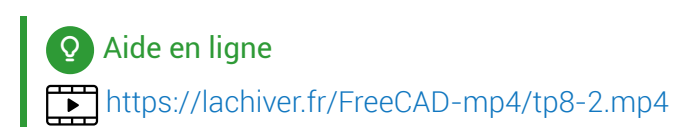

# <span id="page-15-0"></span> $2.2.1.\overleftarrow{=}$  Pas à pas

## Procédure

1. Sélectionner la face située à l'origine et créer une nouvelle esquisse  $\boxed{\color{red} \blacklozenge}$  ;

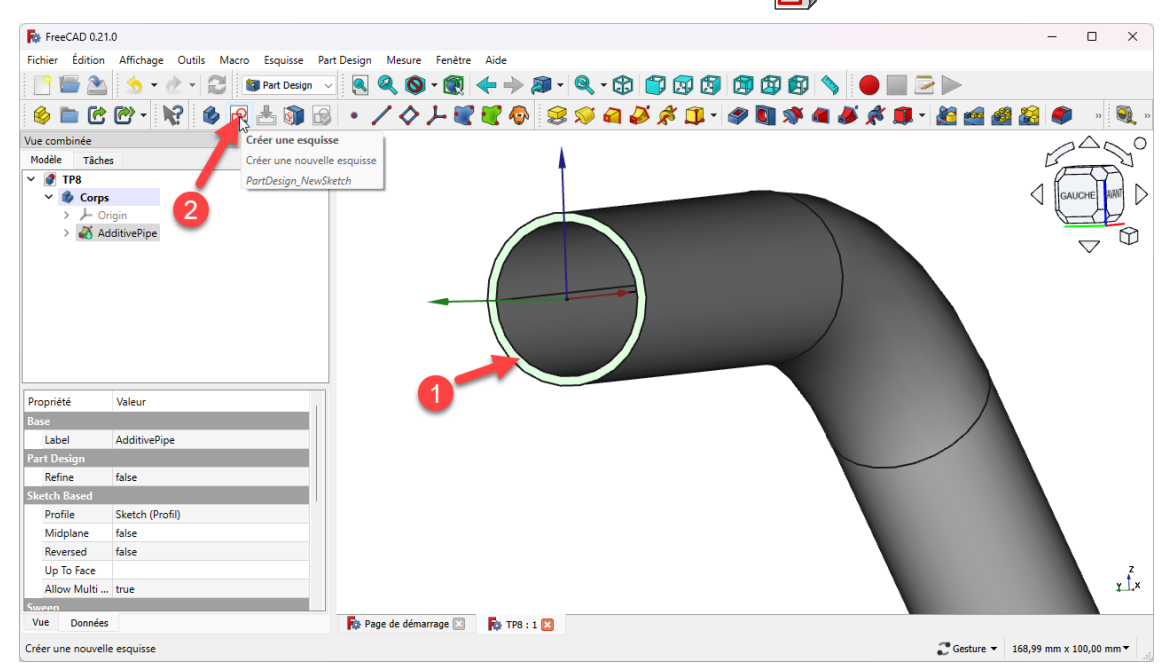

*Création de l'esquisse sur la face située à l'origine*

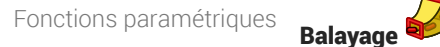

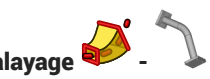

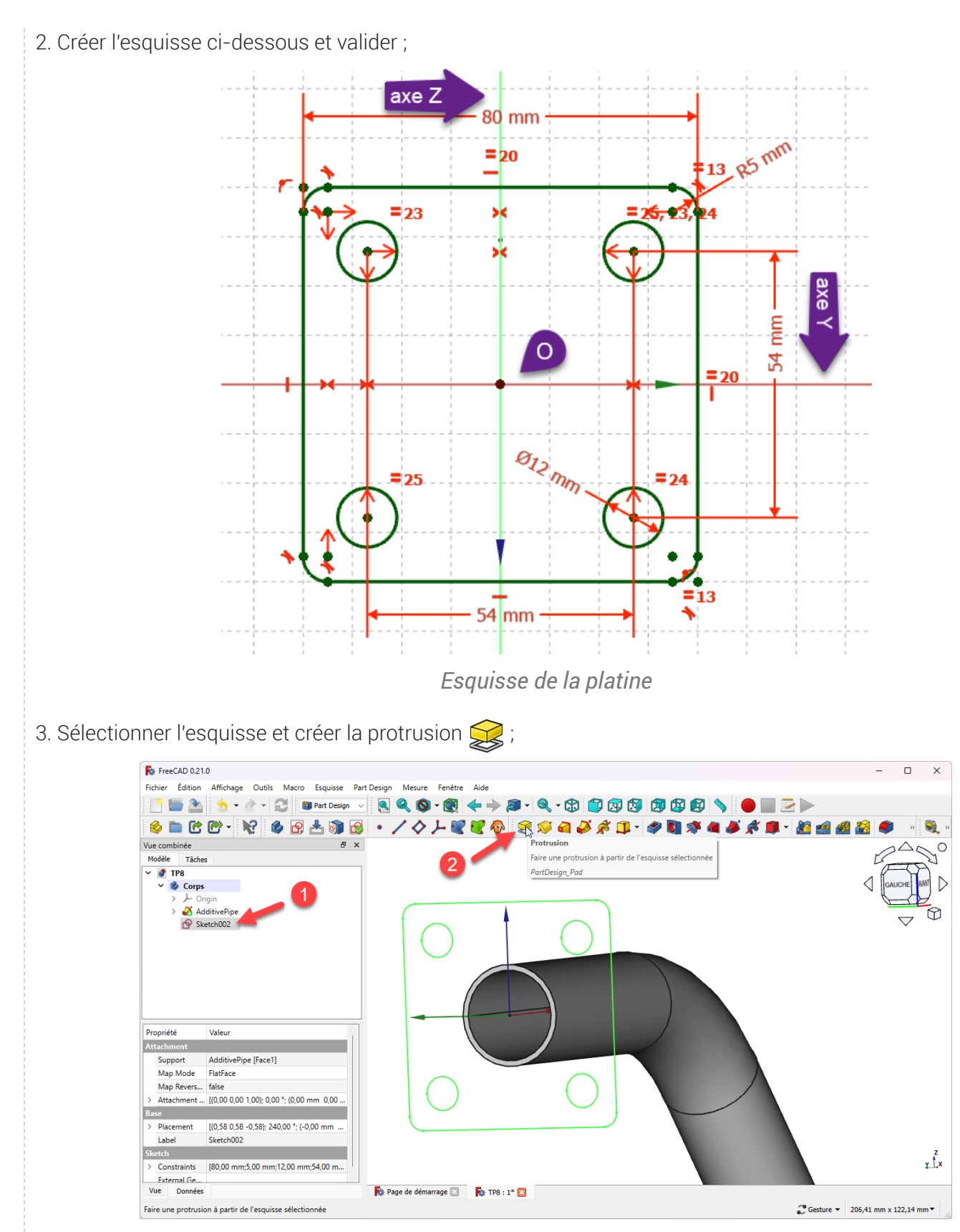

*Création de la platine*

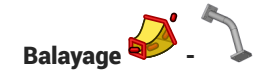

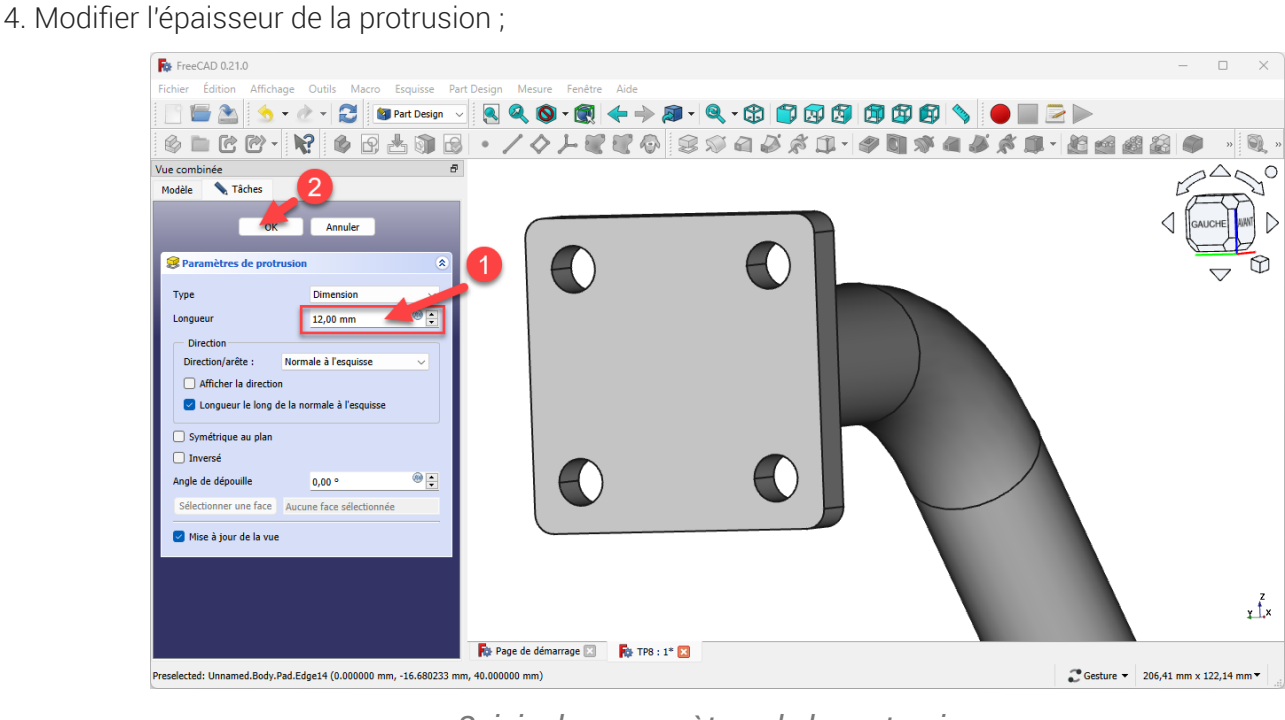

*Saisie des paramètres de la protrusion*

## Résultat

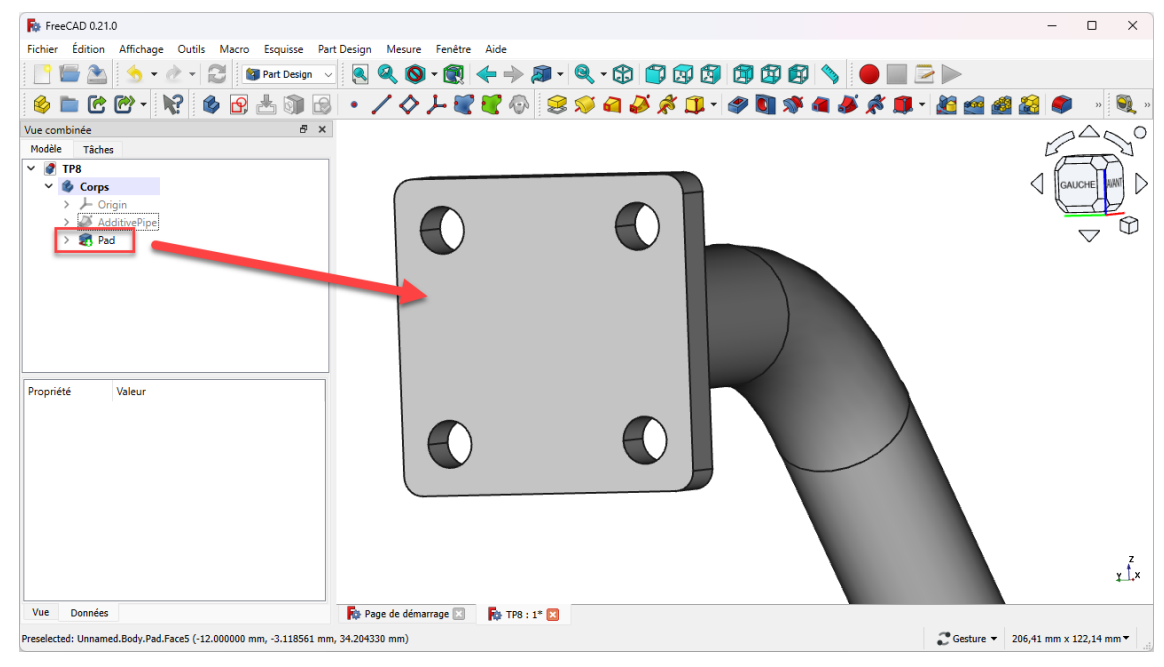

*Platine créée*

# <span id="page-17-0"></span>2.3. Création de la 2<sup>nde</sup> platine

## Conseil

L'esquisse de la seconde platine étant identique à la première platine, nous allons recopier la première esquisse à l'aide de la commande ( $\mathbb{R}$ );

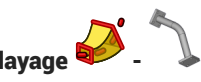

Pour positionner correctement la seconde esquisse, nous allons créer un plan de référence centré sur la seconde extrémité du balayage ;

### **Tâches à réaliser**

Sélectionner la circonférence extérieure de l'extrémité du balayage et créer un nouveau plan  $\bullet$ référence  $\Diamond$  avec un accrochage  $\bigcirc$  Concentrique ;

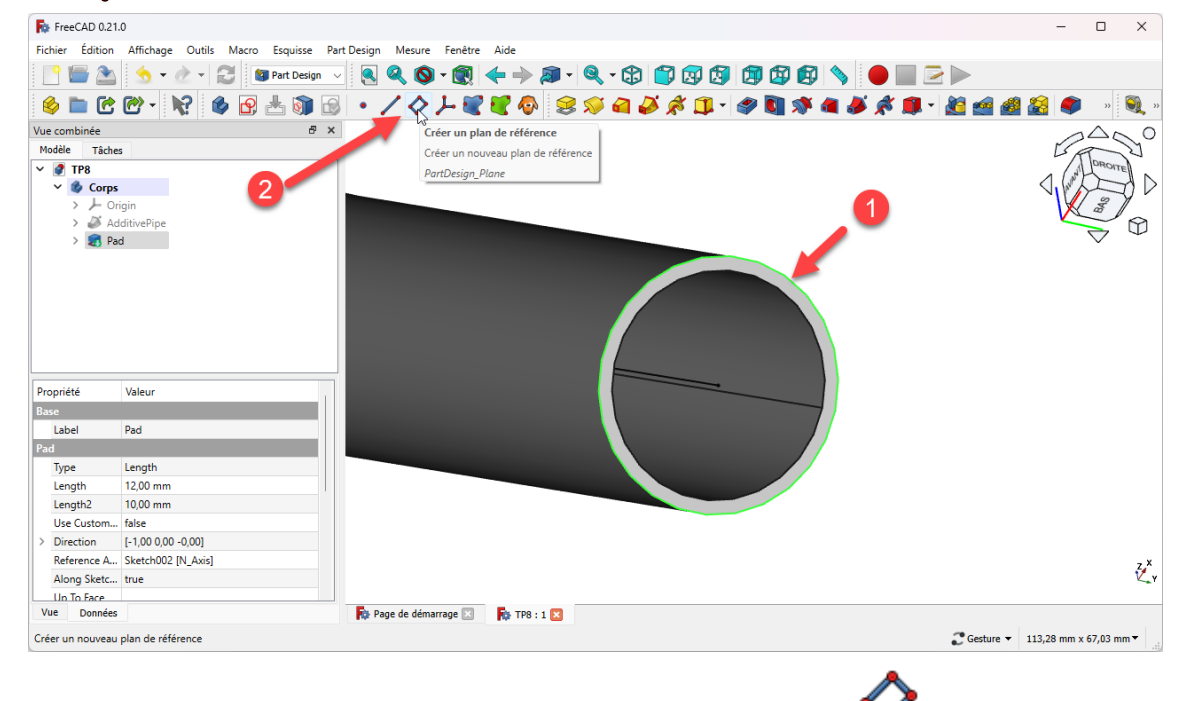

*Sélection pour la création du plan de référence*

Créer une nouvelle esquisse dans ce plan de référence ;  $\bullet$ 

### **Pourquoi sélectionner la circonférence extérieure pour créer le plan de référence ?**

FreeCAD propose un mode d'accrochage  $\bigcirc$  concentrique : l'origine de ce plan de référence coïncidera avec le centre de cette circonférence :

Ainsi, l'origine de l'esquisse accrochée à ce plan de référence coïncidera aussi le centre de cette circonférence.

### **Tâches à réaliser**

Copier l'esquisse de la première platine à l'aide de la commande  $\mathbb{R}$ ;

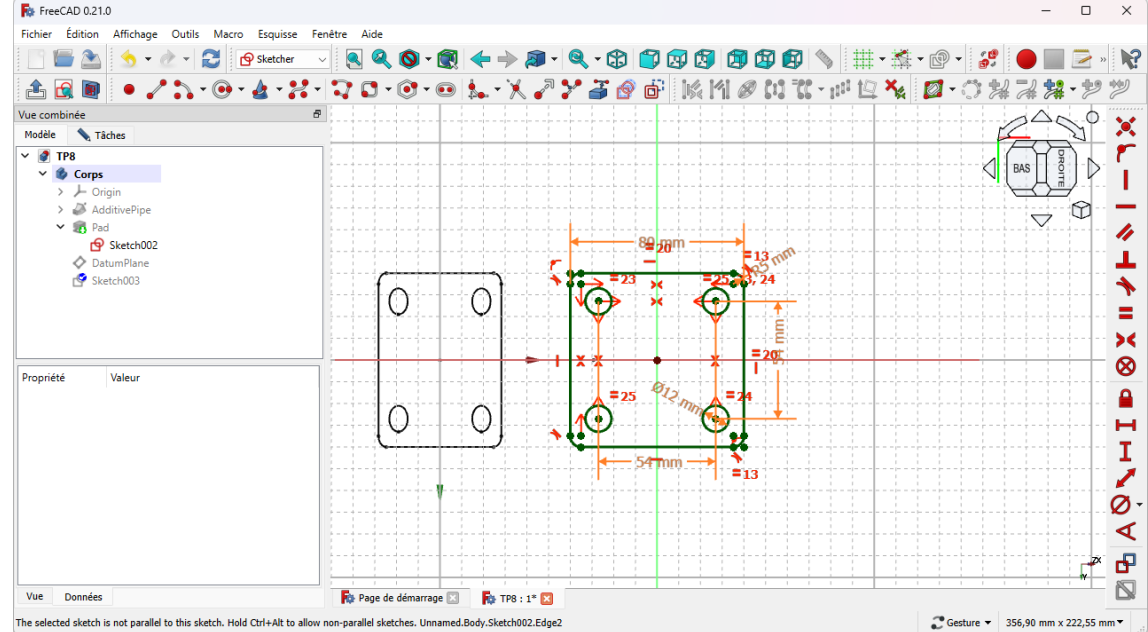

#### Aide :

- Masquer le plan de référence pour pouvoir atteindre l'esquisse de la première platine ;
- Pour copier l'esquisse de la 1ère platine, il faut l'afficher dans la vue  $\Box$  Modèle à l'aide de la barre d'espace ;
- Les deux esquisses n'étant pas dans le même plan, il faut maintenir appuyées les touches :

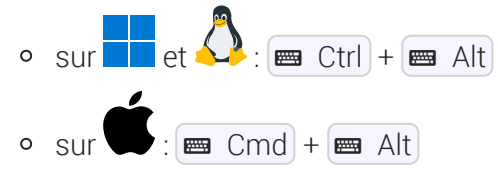

et sélectionner une arête de l'esquisse de la première platine pour la copier avec la commande  $\text{m}$ ;

### **Tâches à réaliser**

Créer la seconde protrusion  $\bigotimes$  de 12 mm;

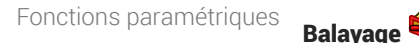

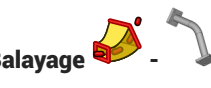

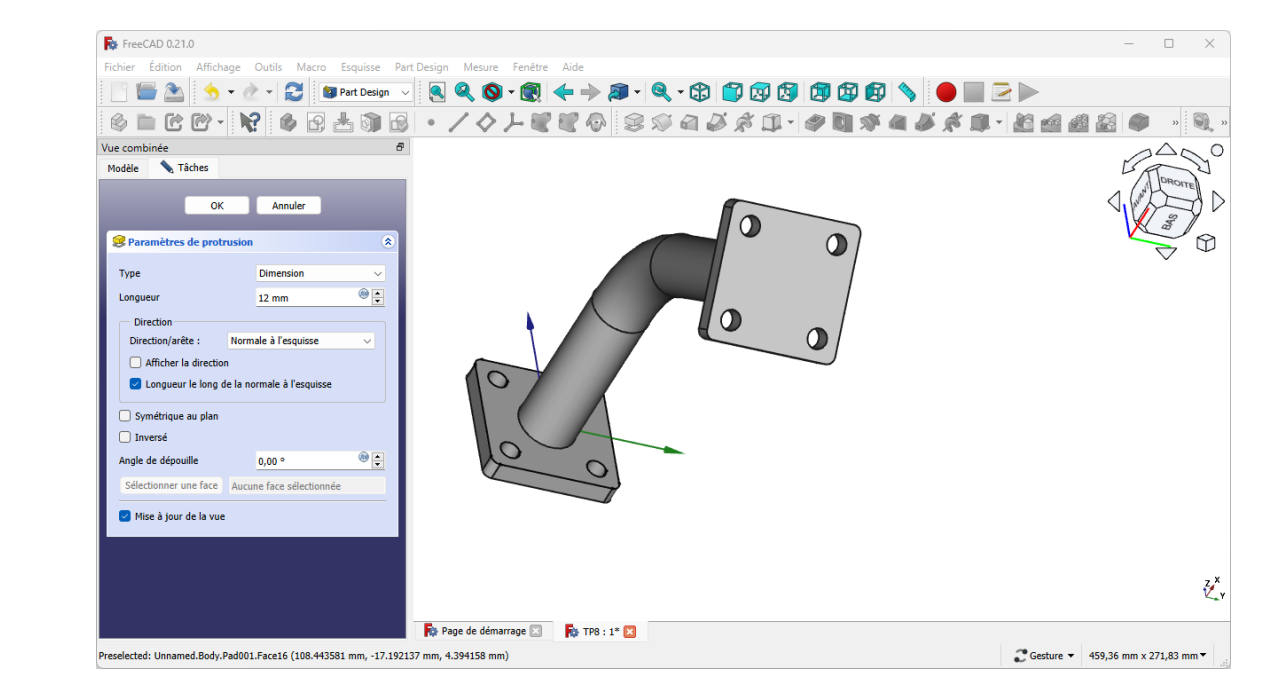

### **Q** Aide en ligne

<https://lachiver.fr/FreeCAD-mp4/tp8-3.mp4>

# <span id="page-20-0"></span>2.3.1.  $\overleftarrow{=}$  Pas à pas

### Procédure

1. Sélectionner la circonférence extérieure de l'extrémité du balayage et créer un nouveau plan référence

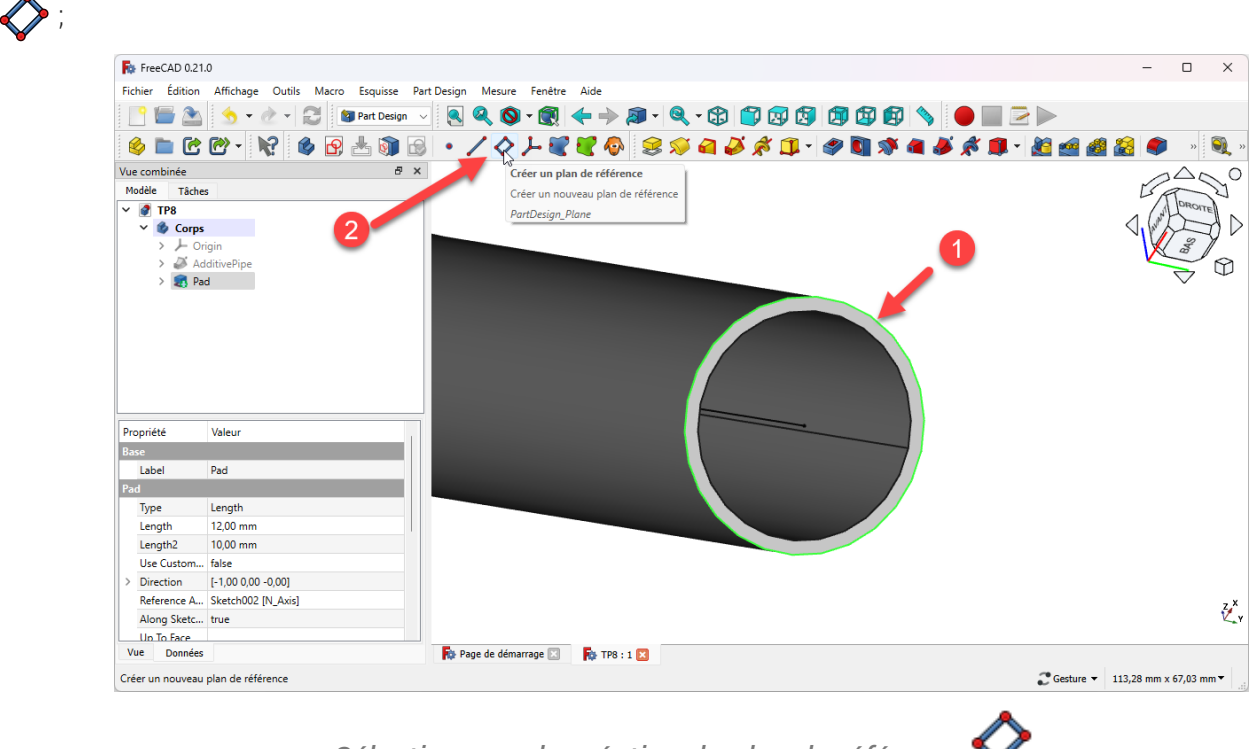

*Sélection pour la création du plan de référence* 

FreeCAD crée le plan de référence

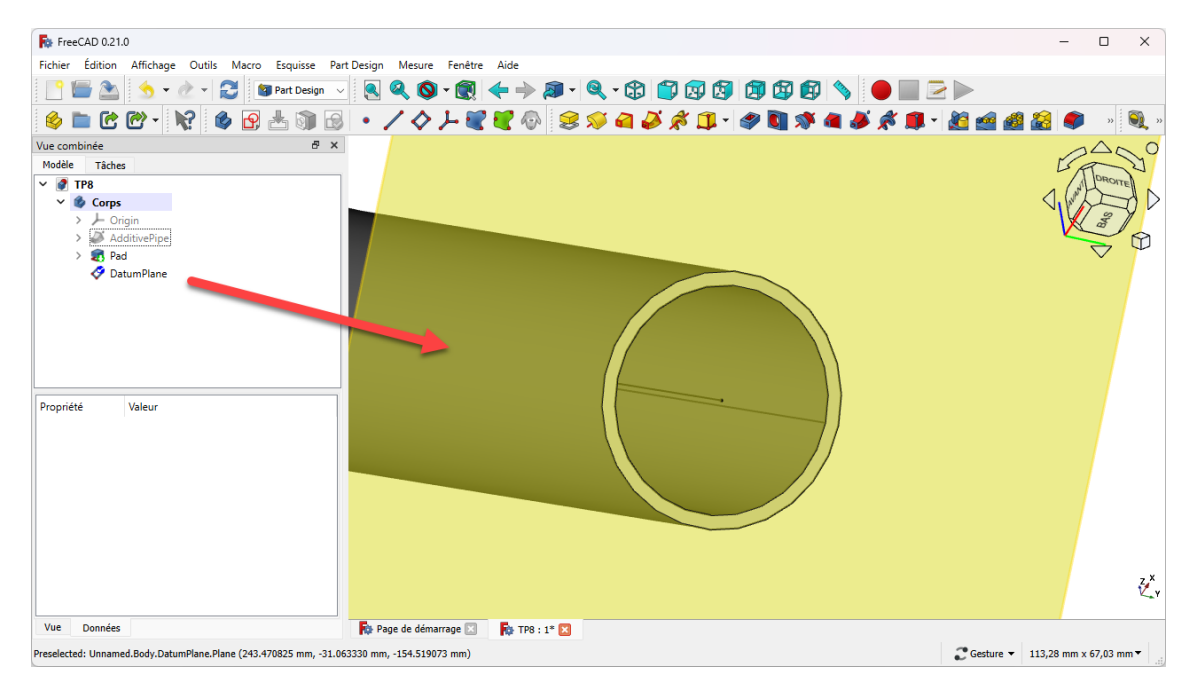

*Plan de référence*

2. Sélectionner le plan de référence et créer une nouvelle esquisse  $\mathbf{Q}$ 

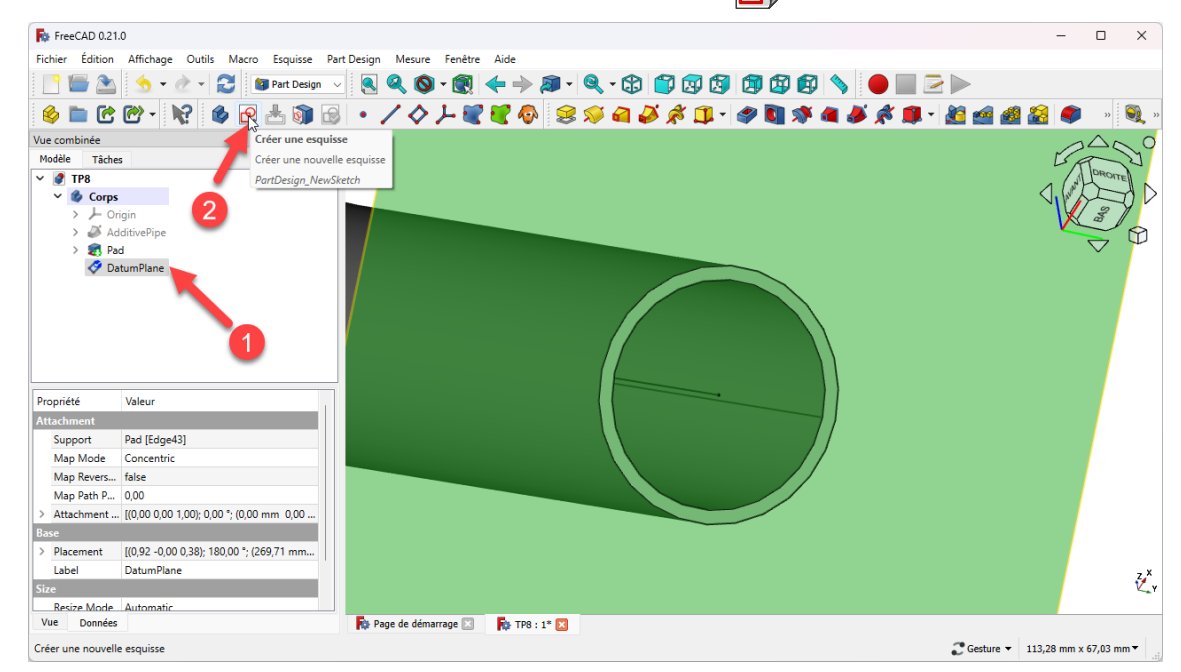

*Création de l'esquisse de la 2ème platine*

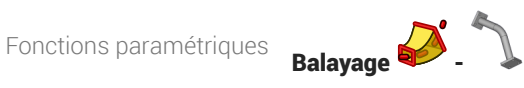

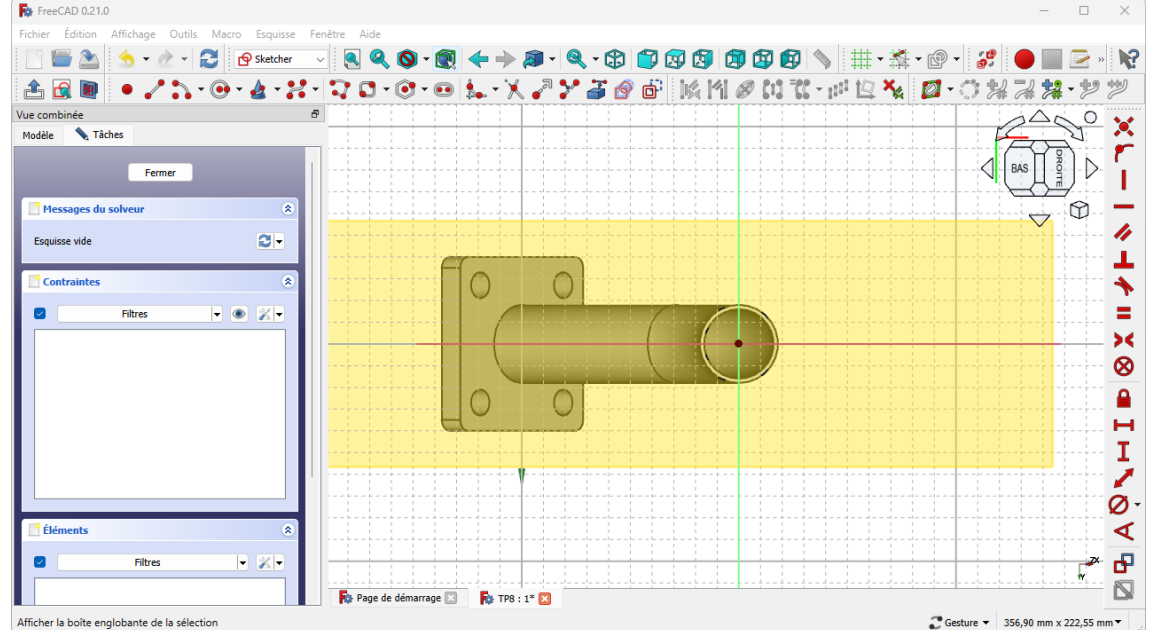

3. Afficher l'esquisse de la première platine et masquer les autres éléments à l'aide de la touche Espace;

### **A** Attention

Masquer le plan de référence sinon vous ne pourrez pas sélectionner l'esquisse de la 1<sup>ère</sup> platine ;

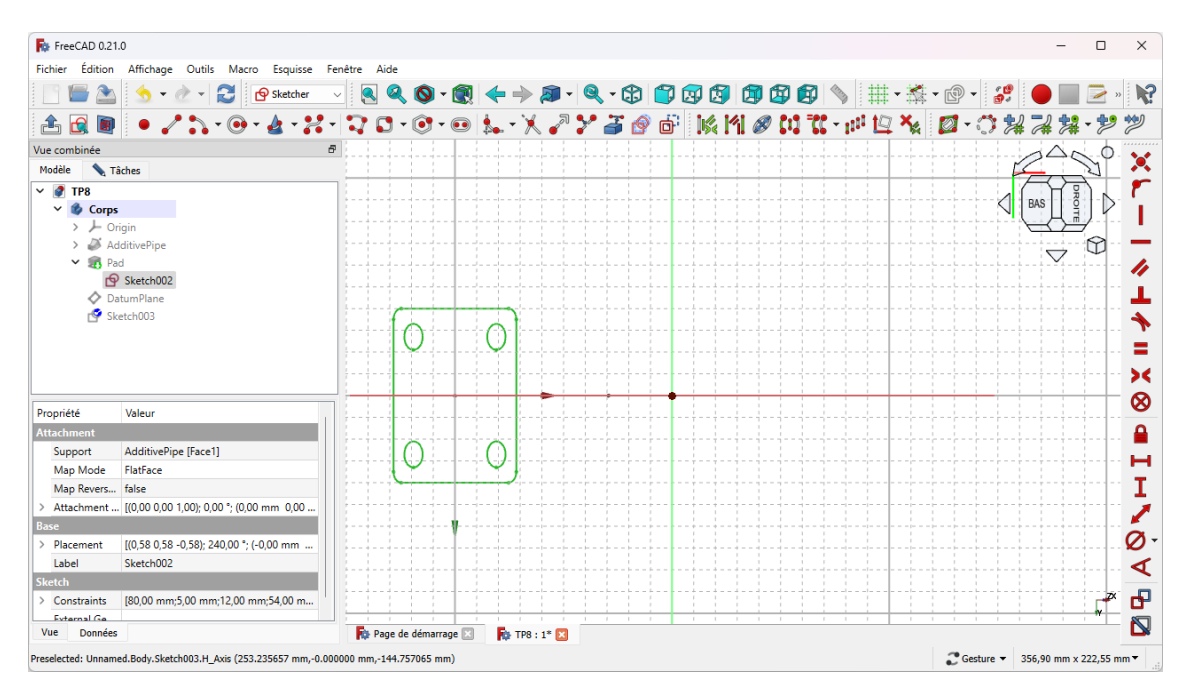

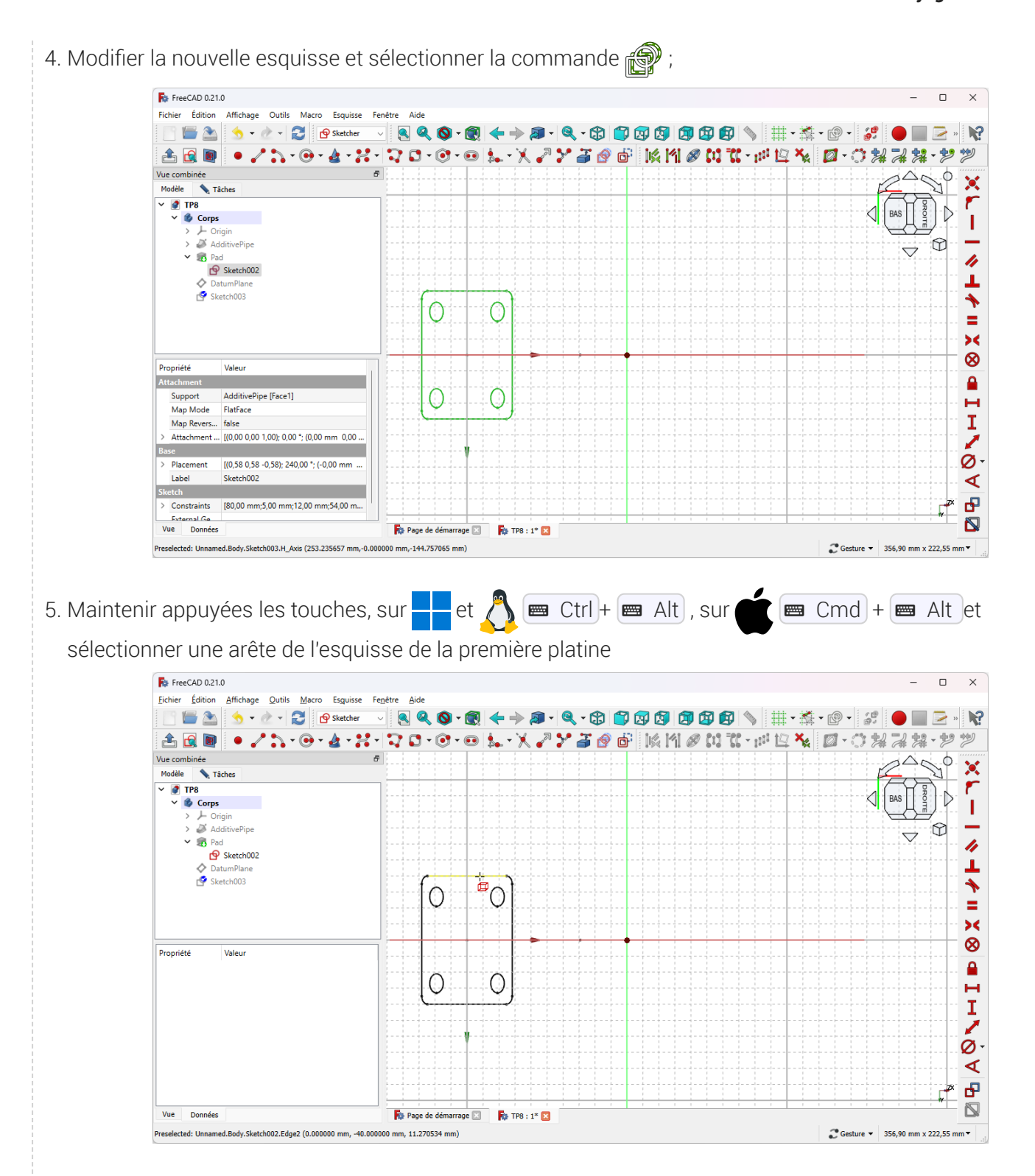

FreeCAD copie l'esquisse dans la nouvelle esquisse

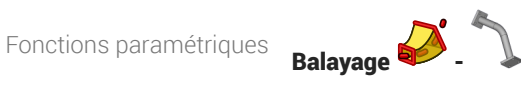

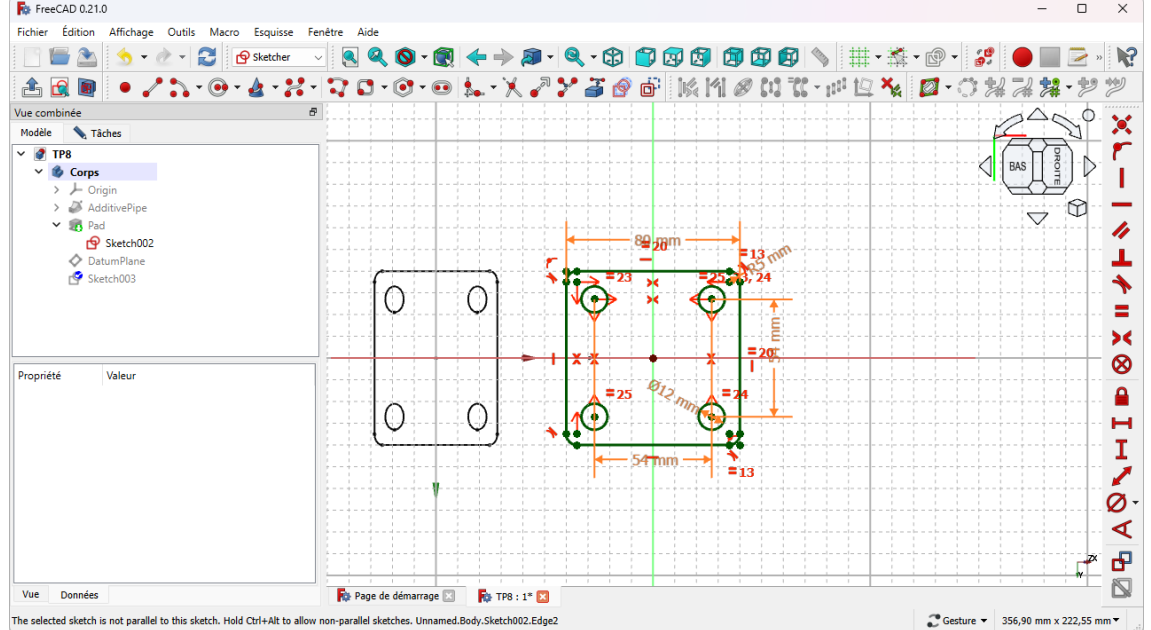

6. Créer une protrusion  $\mathbb{Q}$  de la nouvelle esquisse ;

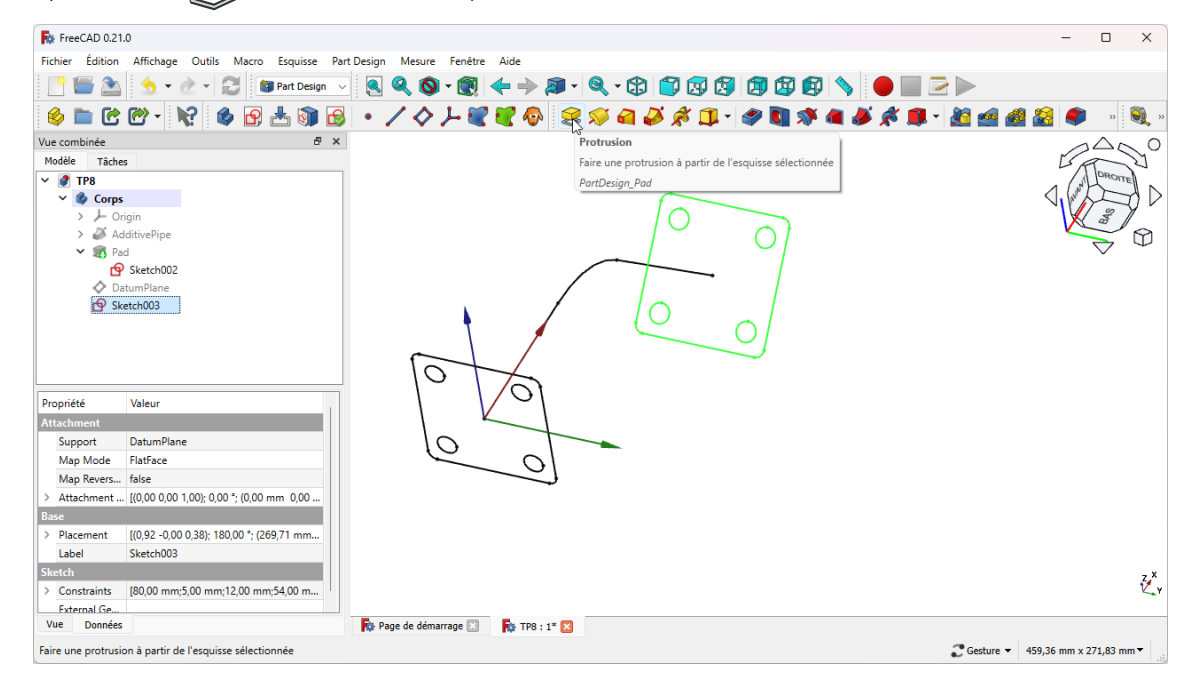

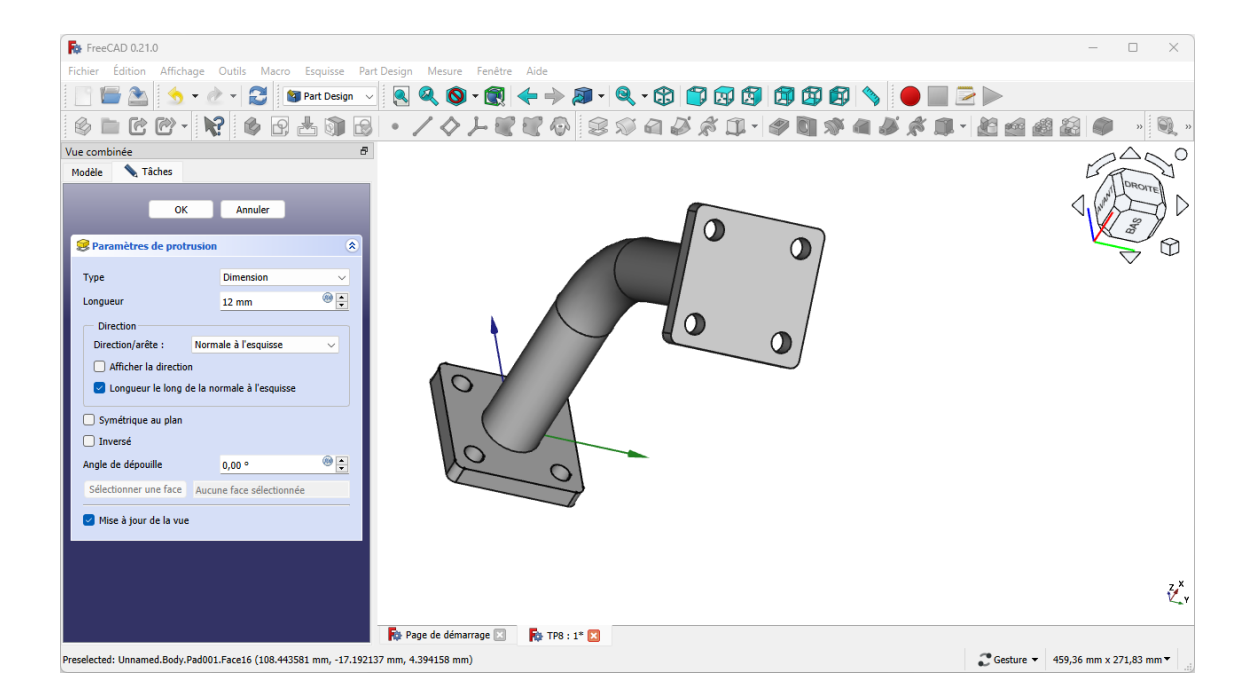

### Résultat

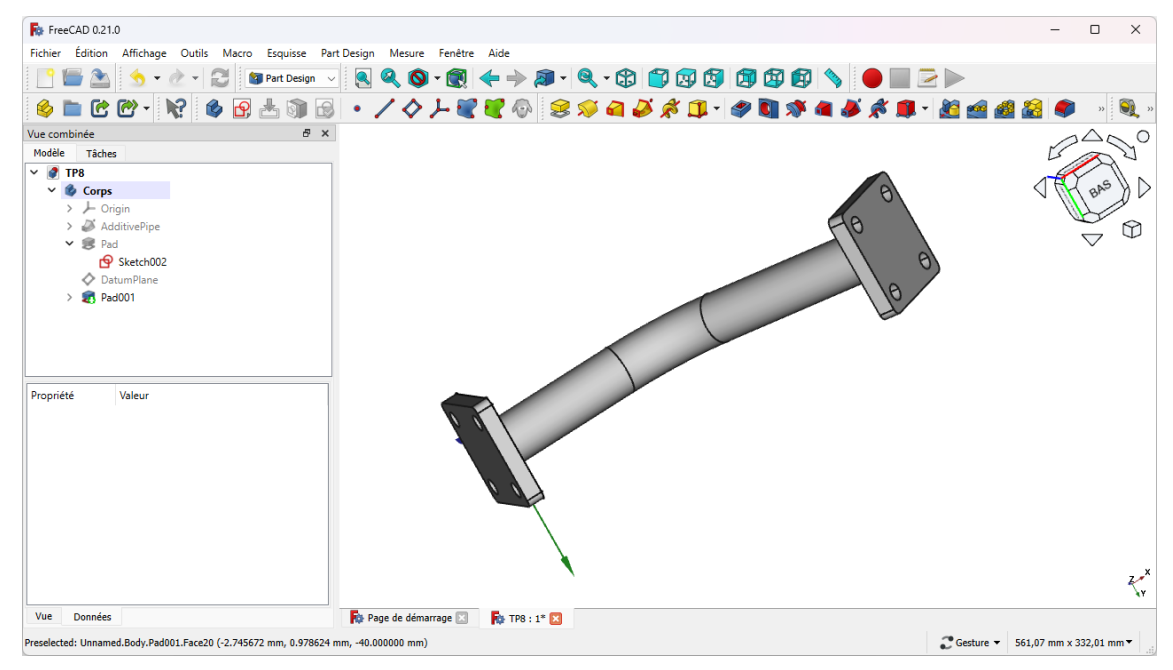